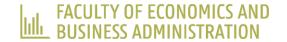

# WORKSHOP ON THE USE OF 'IMPLICIT MEASURES' IN SOCIAL SCIENCES

Slabbinck & Spruyt / VUB WORKSHOP / DAY-1 (15-09-2023)

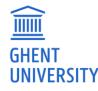

## SESSION 3: DIY

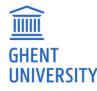

### DESIGN AND IMPLEMENT YOUR OWN STUDY

- Collaborate in groups of 5 tot 6 members.
- Select a research question (RQ) and the appropriate implicit measure to address that RQ.
- Implement your implicit measure using either Cognition Gate (i.e., IAT, SC-IAT, EPP, RRT, or PEP) or LabJS (i.e., IMPACT).
- Prepare a short (PowerPoint) presentation outlining your RQ. Justify (a) why an implicit measure is needed to address that RQ and (b) your choice for one implicit measure over other implicit measures.
- Present your work (today or next week).
- Collect data by next week (N  $\ge$  10).

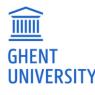

#### **USING COGNITION GATE**

- Navigate to <a href="https://workshopvub.cognitiongate-beta.com/dashboard/">https://workshopvub.cognitiongate-beta.com/dashboard/</a>
- Documentation can be found here: <u>https://docs.cognitiongate.com/doku.php</u>
- Log in using the following credentials:

|                       | Cognition Gate |  |
|-----------------------|----------------|--|
| Username:<br>workshop |                |  |
| Password:             |                |  |
|                       | Log in         |  |

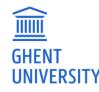

#### USING COGNITION GATE

 Select the template of your choice and start editing. A flowers – insects IAT modeled Greenwald et al. (1998) is included as an example in the IAT template.

| TASKS          |       |          |
|----------------|-------|----------|
| IATs           | + Add | 🤌 Change |
| PEPs           | + Add | 🤌 Change |
| Questionnaires | + Add | 🤌 Change |
| RRTs           | + Add | 🤌 Change |
| SC-IATs        | + Add | 🤌 Change |
| SPPs           | + Add | 🤌 Change |
| Screensets     | + Add | 🥜 Change |

• Once your implicit measure is ready, add it to a "Sequence" to get a URL which can be used for data

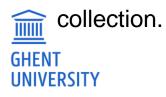

#### **USING LABJS (IMPACT)**

- Navigate to <u>https://users.ugent.be/~aspruyt/</u> and download the file "pepsi-coke-impact-2023-09-11--10\_13.study.json" (i.e., right click and select "save link as").
- Navigate to <a href="https://labjs.felixhenninger.com/">https://labjs.felixhenninger.com/</a> and open the json file just saved on your PC. You can now run and amend a trial version of the IMPACT. Hosting will be taken care of by Adriaan Spruyt (ask for help). Data collection will be possible via a public URL.

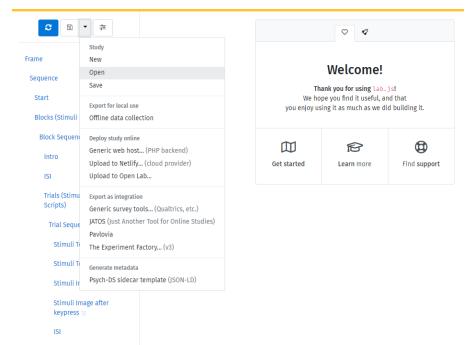

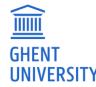